# **Instructions for Creating 1990-2000 Industry Crosswalks, Using the Industry Crosswalk Template**

May 15, 2003

#### **Introduction**

On this website you will find national-level industry and occupation (I&O) crosswalks that provide 1990 Census I&O data converted into their equivalent Census 2000 categories, and a comparison of these 1990 data to 2000 data. Data users may want to do similar comparisons for sub-national geographic areas, such as states or counties. Using the "Template" described in these instructions, data users can apply national conversion factors to 1990 data for any geographic areas (see the "warning" below, however). The instructions below assume that a data user trying to follow these instructions is familiar with the Microsoft Office Suite, including Excel spreadsheets, but is not completely familiar with the Census Bureau's data sets as found on our American FactFinder (AFF) website. You can use these instructions to create other spreadsheets instead of Excel, but you may have to make formatting adjustments not described here.

These instructions also work best if you use Microsoft Internet Explorer to download data from the AFF. These instructions will explain some differences in other Internet browsers, but it is virtually impossible to anticipate all the variations that different browsers can cause. **We strongly recommend that you first download the template and print these instructions,** and then match the illustrations of each step to what you see on your own computer screen to be sure you are at the right place. Note, however, that the Census Bureau changes the appearance of the AFF pages at times, so what you see on your screen may not match exactly what is shown in these instructions.

AFF now provides data from both the 1990 Census and Census 2000. The data sets used to display I&O data for all states are the 1990 Summary Tape File 3 (STF-3) and 2000 Summary File 3 (SF-3). The Census 2000 SF-3 on the AFF shows I&O data in "Detailed Tables" and "Quick Tables," which include a "Demographic Profile of Economic Characteristics." The Profile provides a subset of the categories found in the detailed tables.

For industry and occupation data, however, you cannot compare the categories directly across the two years. The wording of the categories is different, and, even when the words *appear* to be the same, the definitions of the categories are sometimes different. For example, major parts of "Retail trade" and "Entertainment and recreation services" were defined differently in 1990 than in 2000, even though these words appear in industry tables from both censuses. These differences were caused by the revisions to the North American Industry Classification System (NAICS) and to the Standard Occupational Classification (SOC). The Census 2000 I&O categories were derived from these two standard classifications, respectively.

The crosswalks described in these instructions will convert the 1990 STF-3 data to a 2000 basis by redistributing them into the 2000 SF-3 categories. The crosswalks perform this comparison and calculate the changes from 1990 to 2000 according to the Census 2000 SF-3 categories. At the same time they calculate similar comparisons for the categories shown in the 2000 "Quick" Tables."

*Warning.* The formulas contained within this crosswalk template are based on nationwide changes between 1990 and 2000 categories, as measured by two sources: the Census 2000 *Classified Index of Industries*, and a sample of responses from the 1990 Census that were "double-coded" into both the 1990 and 2000 Census categories. Different crosswalks could be created based on many different variables, including geography, sex, and race. For example, the crosswalk for industrial and occupational distributions is likely different in New York compared to Kansas, and for men compared to women. To create many different crosswalks depending on all characteristics, however, would require a very large sample controlled for all these variables. Neither financial nor human resources were available to create and analyze such a large sample. For this reason, data users using this template will have to apply the same adjustment factors and distributions to all levels of geography, both sexes, and all other characteristics, even though we know this is not a perfect method for comparing I&O data in all circumstances.

It is also possible to convert the 2000 categories into those for 1990 in order to make comparisons over time. We recommend against this conversion for two reasons: 1) the conversion factors used in these crosswalks were based on a sample of responses from the 1990 Census that were re-coded into the 2000 classifications<sup>1</sup>; and 2) intuitively it seems better to move forward to the present and express the labor force of 1990 in 2000 terms, since Census 2000 is more up-to-date.

 $\overline{a}$ 

<sup>&</sup>lt;sup>1</sup> A similar sample from Census 2000 is still being re-coded, but is not yet available for analysis.

#### **Instructions**

#### **Part 1: Getting 1990 and 2000 Industry Data from the Census Bureau Website**

- 1. Go to the Census Bureau Home Page <http://www.census.gov> (Figure 1 below)
	- Click on American FactFinder on the left side of the Home page.

Figure 1 (note that this and other web pages may change from time to time):

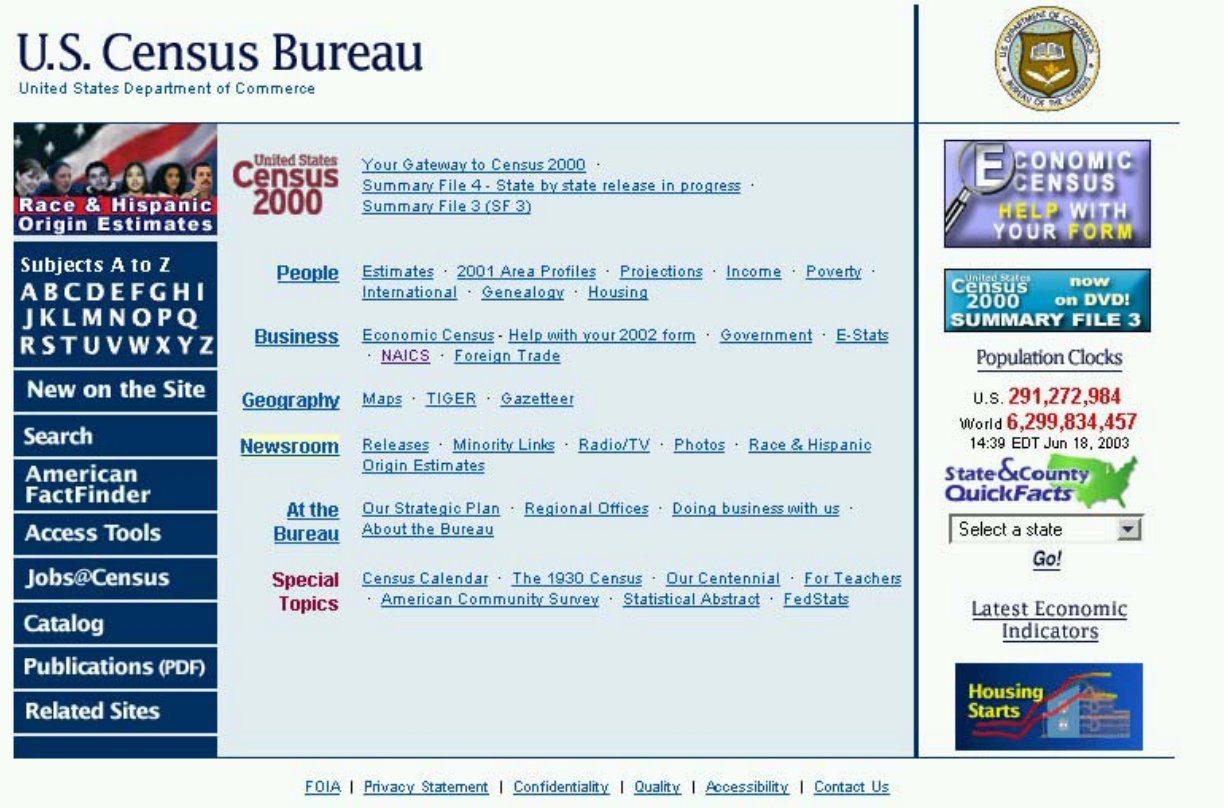

**USCENSUSBUREAU** Helping You Make Informed Decisions

Start by getting the 1990 data, which we will adjust to make them comparable to the 2000 data:

- 2. American FactFinder Page (Figure 2)
	- Under "Data Sets" near the center of the page, click on "1990 Summary Tape File 3."

Figure 2:

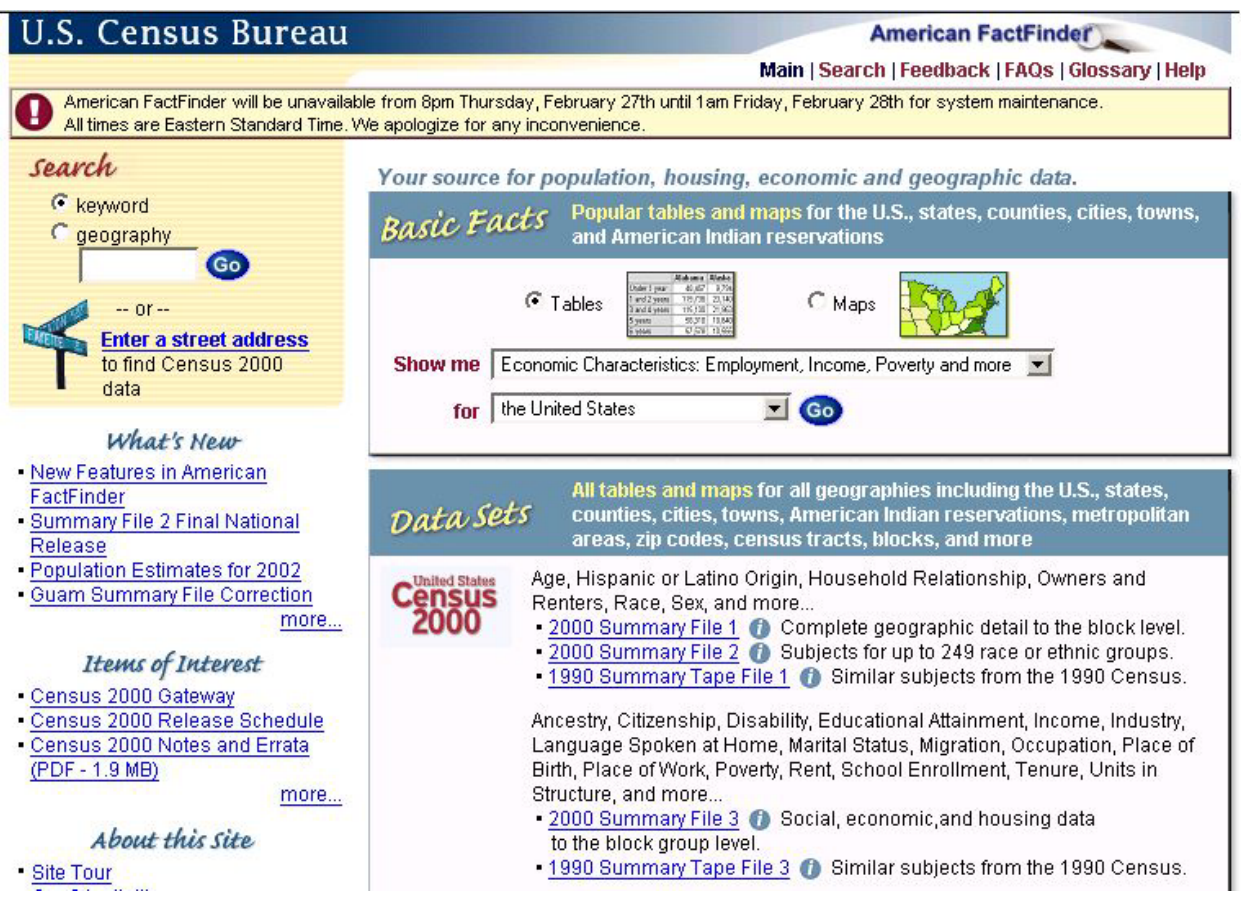

- 3. Decennial Census Data Sets Page
	- The button for the selected data set will already be marked.
	- Click on "Detailed Tables" at the right of the screen.

Figure 3 (next page):

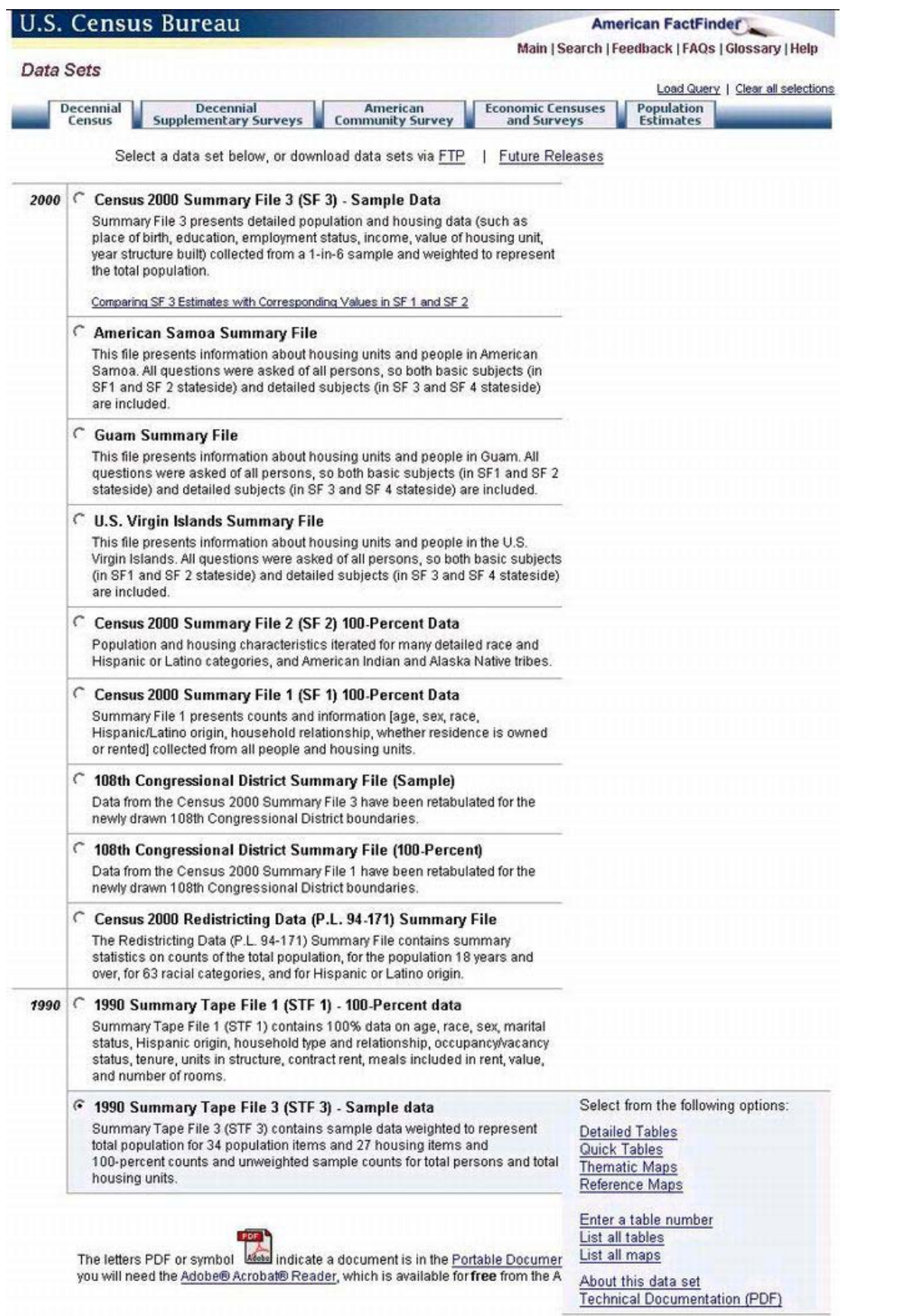

- 4. Screen for "Detailed Tables Select Geography" (Figure 4)
	- Select a geographic type  $(e.g. "State").$
	- Select the geographic  $area(s)$  (e.g., "Maryland").
	- Click "Add."
	- Click "Next."

Figure 4:

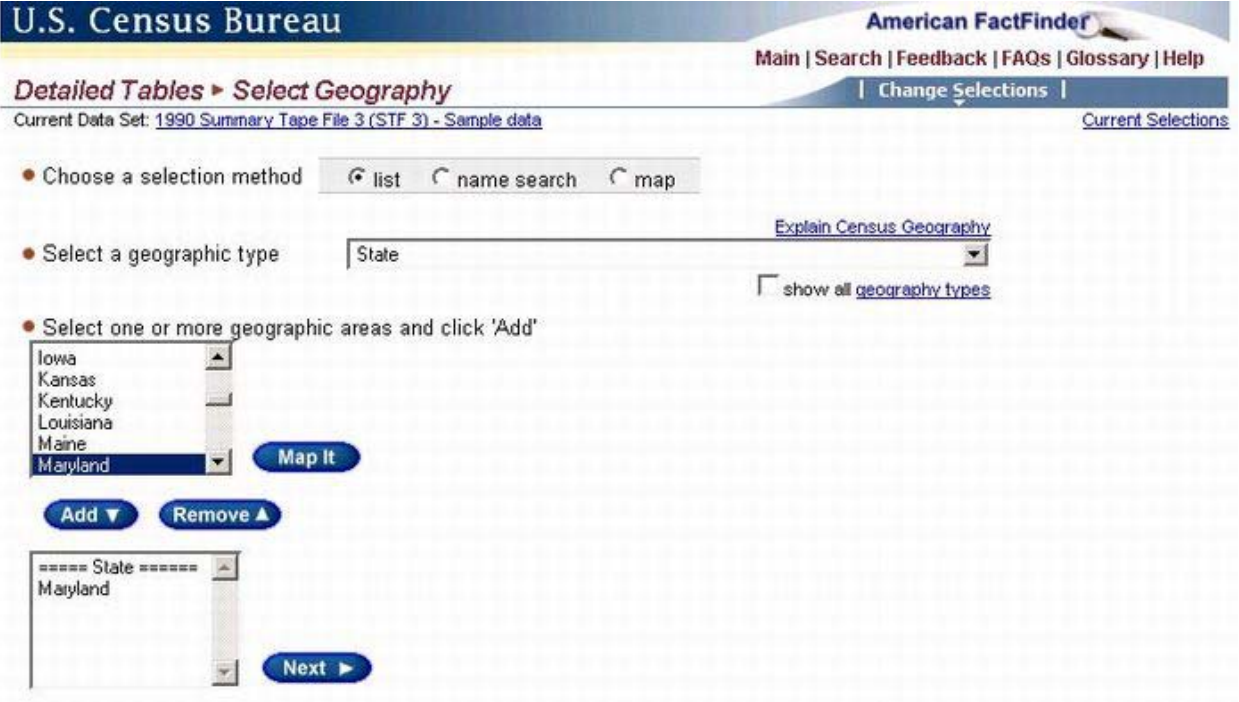

- 5. Screen for "Detailed Tables Select Tables" (Figure 5)
	- Scroll down list of tables and select Table "P077, Industry".
	- Click "Add"
	- Click "Show Table"

Figure 5:

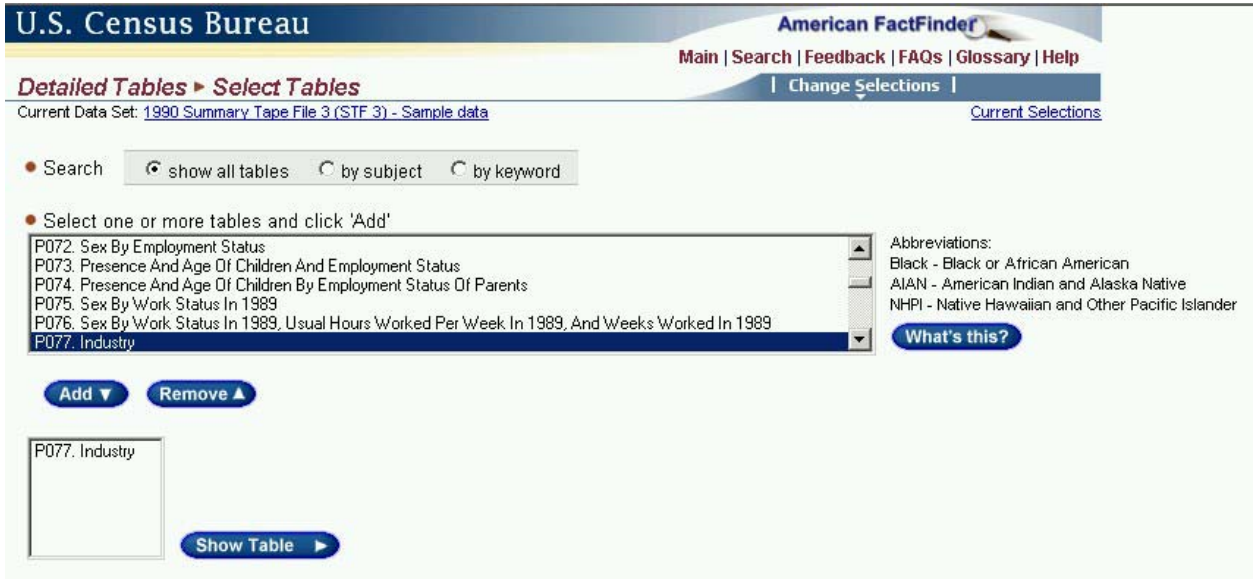

- 6. Page showing the table selected (Figure 6)
	- $\bullet$  In the upper right part of the screen (on the same line as "Detailed Tables"), put the cursor on "Print/Download" and click "Download."

Figure 6:

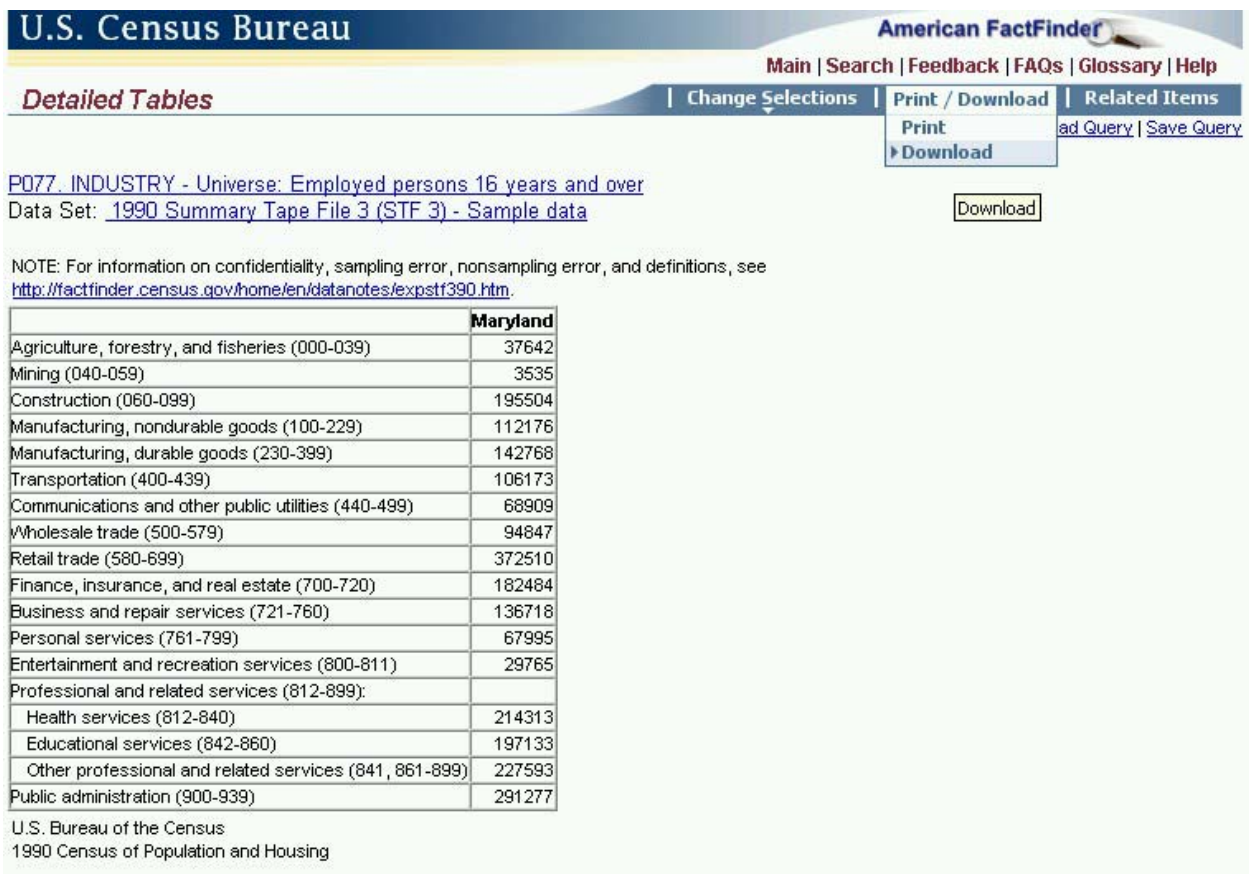

7. Screen for "Detailed Tables - Download" (Figure 7)

*Note:* **the instructions shown in this step should work when using Internet Explorer, but may NOT work exactly as described for Netscape and other internet browsers. If you are not using Internet Explorer, skip Figure 7 and see further instructions after Instruction 8 below.** 

- Click the button for "Comma delimited (.csv)." (It may already be filled.) Do **not** click the button called "Microsoft Excel (.xls)," even though that may seem logical.
- $\bullet$  Click "OK."

Figure 7:

# Detailed Tables > Download • Select a download format Explain my choices Presentation (include titles, headnotes, footnotes) C Comma delimited (.csv) C Comma delimited (.csv) (transpose rows and columns) Tab delimited (.lst) C Tab delimited (.lst) (transpose rows and columns) C Rich Text Format (.rtf) C Rich Text Format (.rtf) (transpose rows and columns) Database compatible (data rows only) - the download file is a zip file containing one or more data files and a geographic content file Microsoft Excel (.xls)  $\subset$  Comma delimited (.txt) Ⅳ Include descriptive data element names

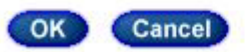

**Technical Documentation (PDF)** 

- 8. At this point an inset should appear that asks whether you want to open or save this file. Open the file first to be sure you have the right table. It should look something like Figure 8 below, but the column widths may appear squeezed.
	- Adjust the column widths if desired, although this is not necessary for the next steps. If adjusted, the table will look more like Figure 8.
	- Now save the file. In the upper left toolbar, click "File," and then "Save As." It is **absolutely necessary that you save the file in a place where you can find it later by following steps a-e directly below.**
		- a. **Designate a hard drive** (for example, "C" or "D").
		- b. **Designate a directory or folder in which to save your file.**
		- c. **Change the file type to Excel**.
		- d. Your computer may have given the file a default name like "DownloadDT." **Change the file name to one that you will recognize,** like "1990inddata-MD."
		- e. Click "Save."

*Note:* **For Netscape and other browsers, the "Comma delimited" button may not give you the same results as Internet Explorer. Instead use the button for "Tab delimited," save the file as described in instruction 8 above, and use a "Text Import Wizard" or similar tool provided in the browser to open the file in Excel.** 

Regardless of which browser you use, you want the final result to look like Figure 8.

Figure 8:

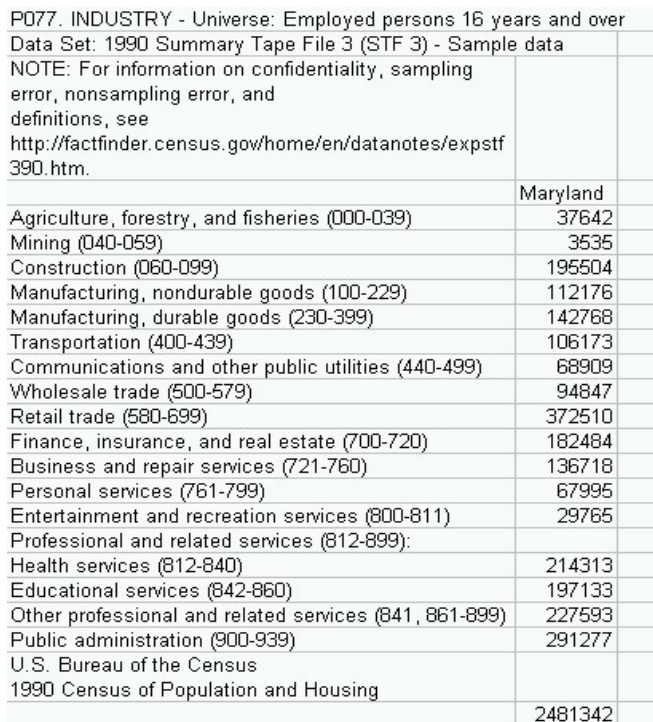

Next get the Census 2000 data. Go BACK to the Census Data Sets page (Figure 9). Steps 9-16 below for the 2000 data are virtually identical to steps 3-8 above for the 1990 data. You can also go back to the American FactFinder page (Figure 2) and click on "2000 Summary File 3" under "Data Sets," and this also will take you to the Data Sets page.

9. Decennial Census Data Sets Page (Figure 9)

- Click on the button for "Census 2000 Summary File 3 (SF 3) Sample Data."
- Click on "Detailed Tables" at the right.

Figure 9:

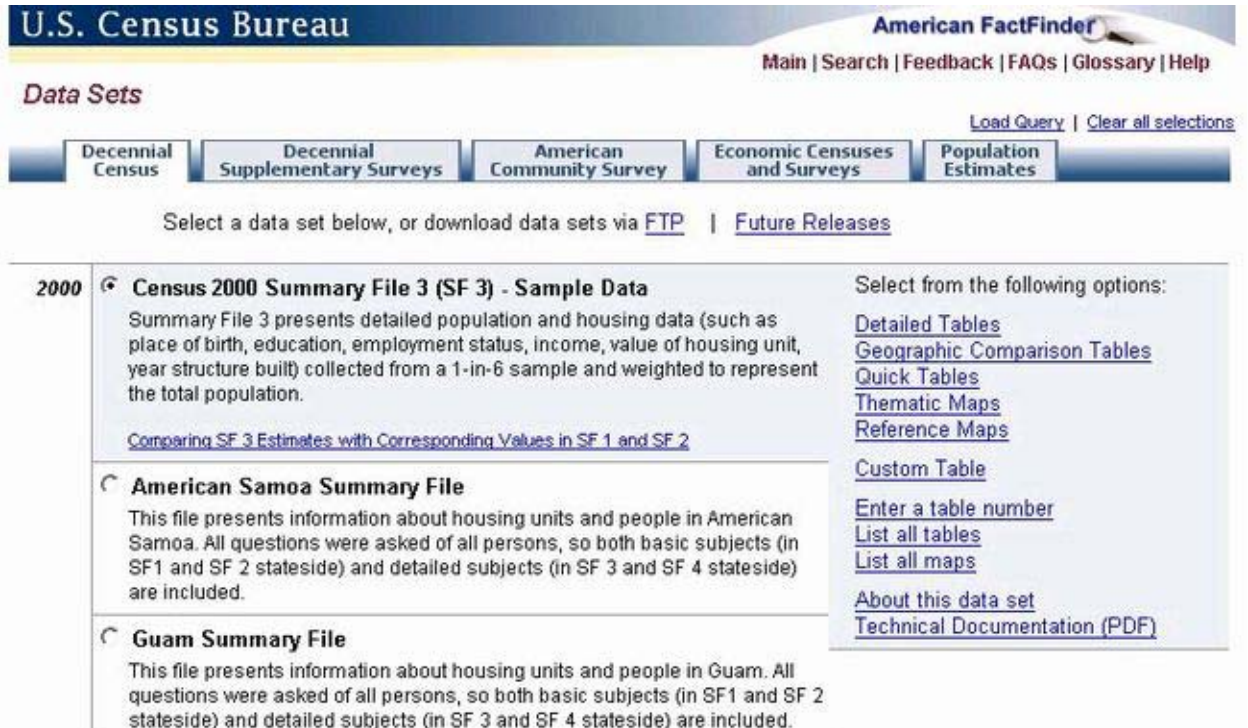

10. Screen for "Detailed Tables - Select Geography" (Figure 10)

- Select a geographic type (e.g. "State").
- Select the geographic areas(s) (e.g., "Maryland").
- Click "Add."
- Click "Next."

Figure 10:

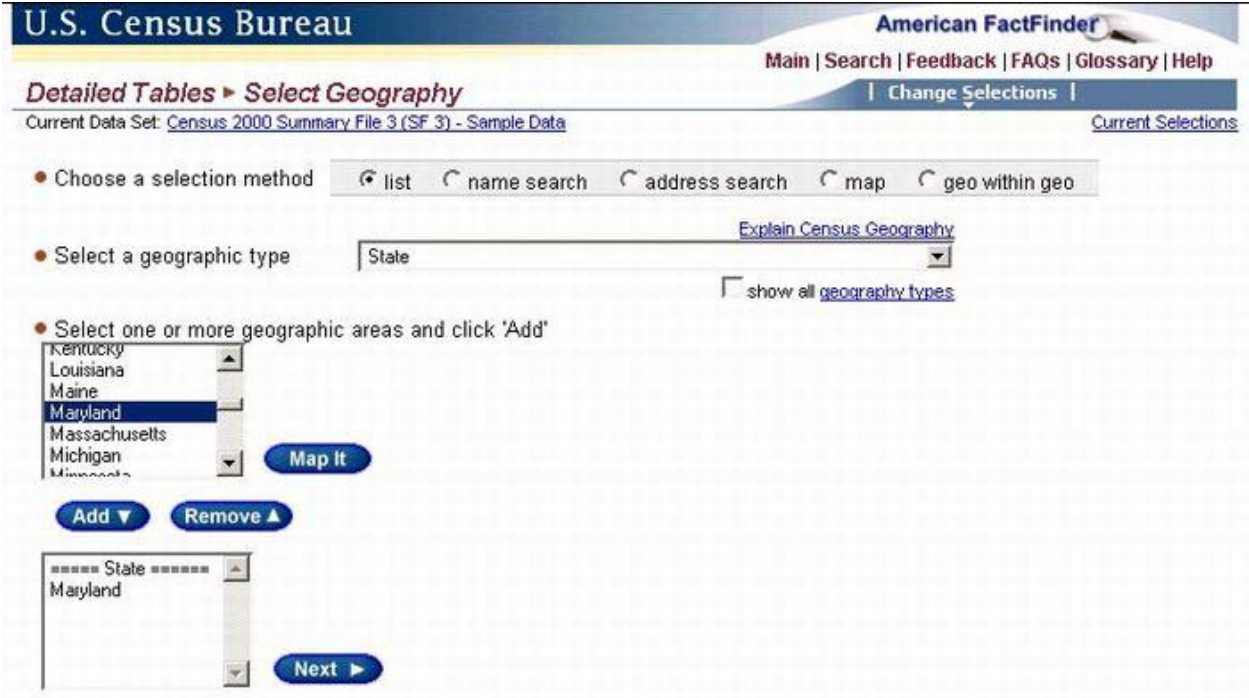

- 11. Screen for "Detailed Tables Select Tables" (Figure 11)
	- Scroll down list of tables and select Table "P49, Sex by Industry for the Employed Civilian Population 16+ Years".
	- Click "Add."
	- Click "Show Table."

Figure 11:

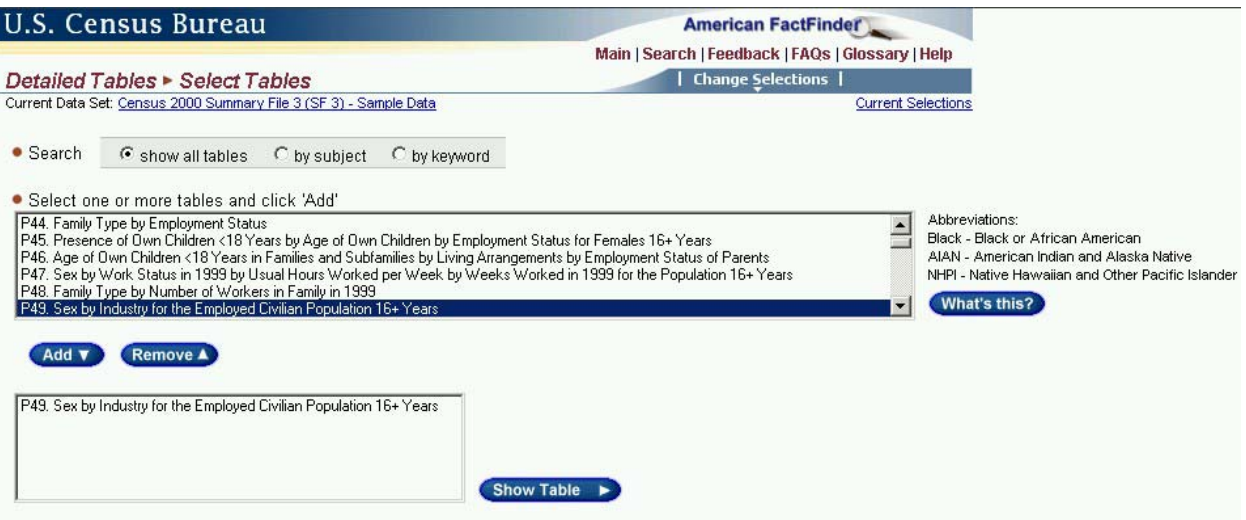

12. Page showing the table selected (Figure 12)

 $\bullet$  In the upper right part of the screen (on the same line as "Detailed Tables"), put the cursor on "Print/Download" and click "Download."

## Figure 12 (this is only part of a much larger table):

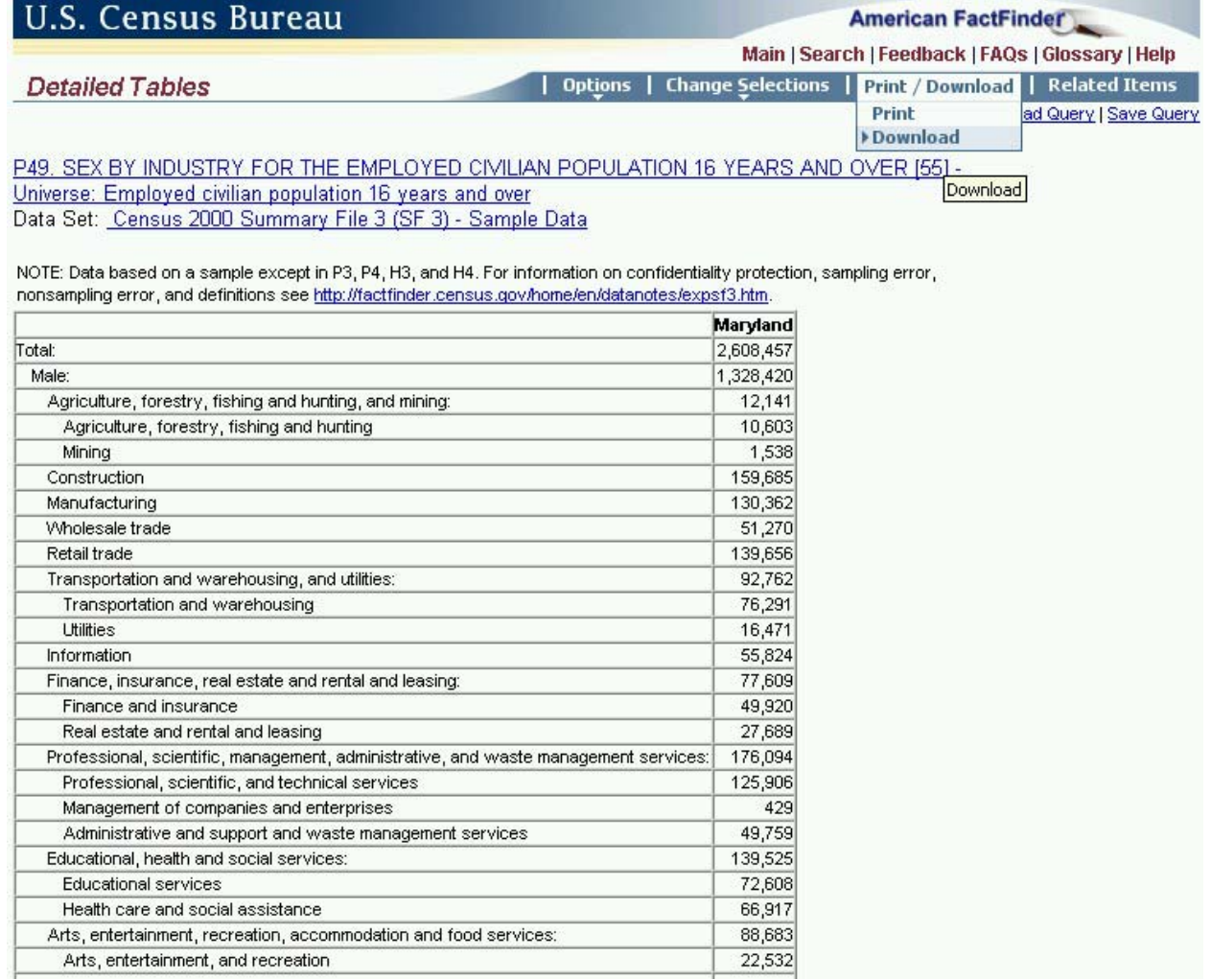

13. Screen for "Detailed Tables - Download" (Figure 13)

*Note:* **as with Step 7 above, the instructions shown in this step should work when using Internet Explorer, but may NOT work exactly as described for Netscape and other internet browsers. If you had to use the alternate instructions provided after Instruction 8 above to download the 1990 data, then use the same instructions here instead of 13 and 14 to download the 2000 data. The final result should look like Figure 14 below.** 

- Click the button for "Comma delimited  $(.csv)$ ." (It may already be filled.) Do not click the button called "Microsoft Excel (.xls)," even though that may seem logical.
- $\bullet$  Click "OK."

Figure 13:

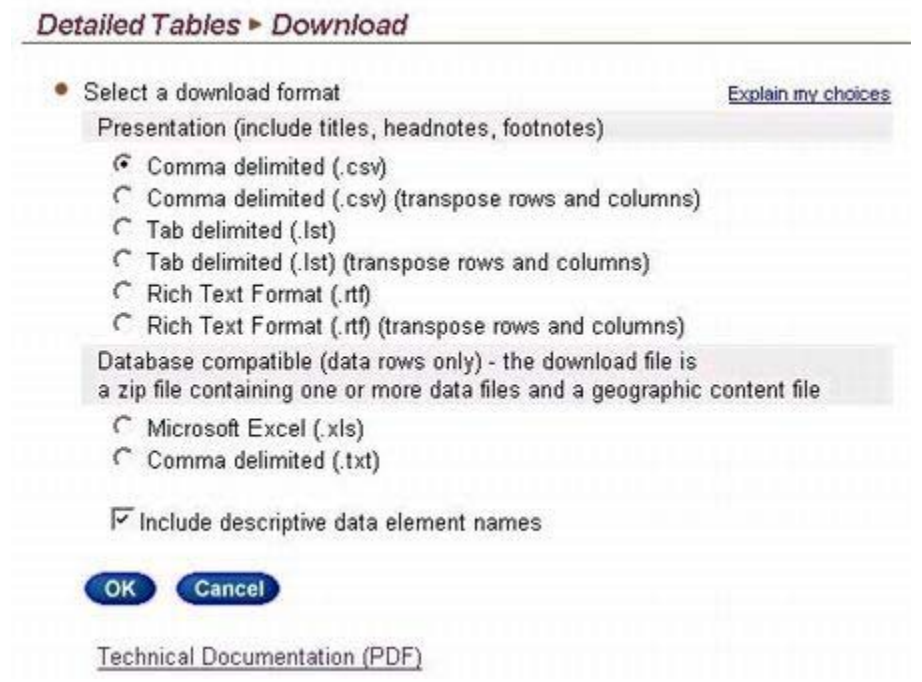

- 14. At this point an inset should appear that asks whether you want to open or save this file. Open the file first to be sure you have the right table. It should look something like Figure 14 below, but the column widths may appear squeezed.
	- Adjust the column widths if desired, although this is not necessary for the next steps. If adjusted, the table will look more like Figure 14.
	- Now save the file. In the upper left toolbar, click "File," and then "Save As." **It is absolutely necessary that you save the file in a place where you can find it later by following steps a-e directly below.**
		- a. **Designate a hard drive** (for example, "C" or "D").
		- b. **Designate a directory or folder in which to save your file.**
		- c. **Change the file type to Excel**.
		- d. Your computer may have given the file a default name like "DownloadDT." **Change**  the file name to one that you will recognize, like "2000inddata-MD."
		- e. Click "Save."

Figure 14: (on next page)

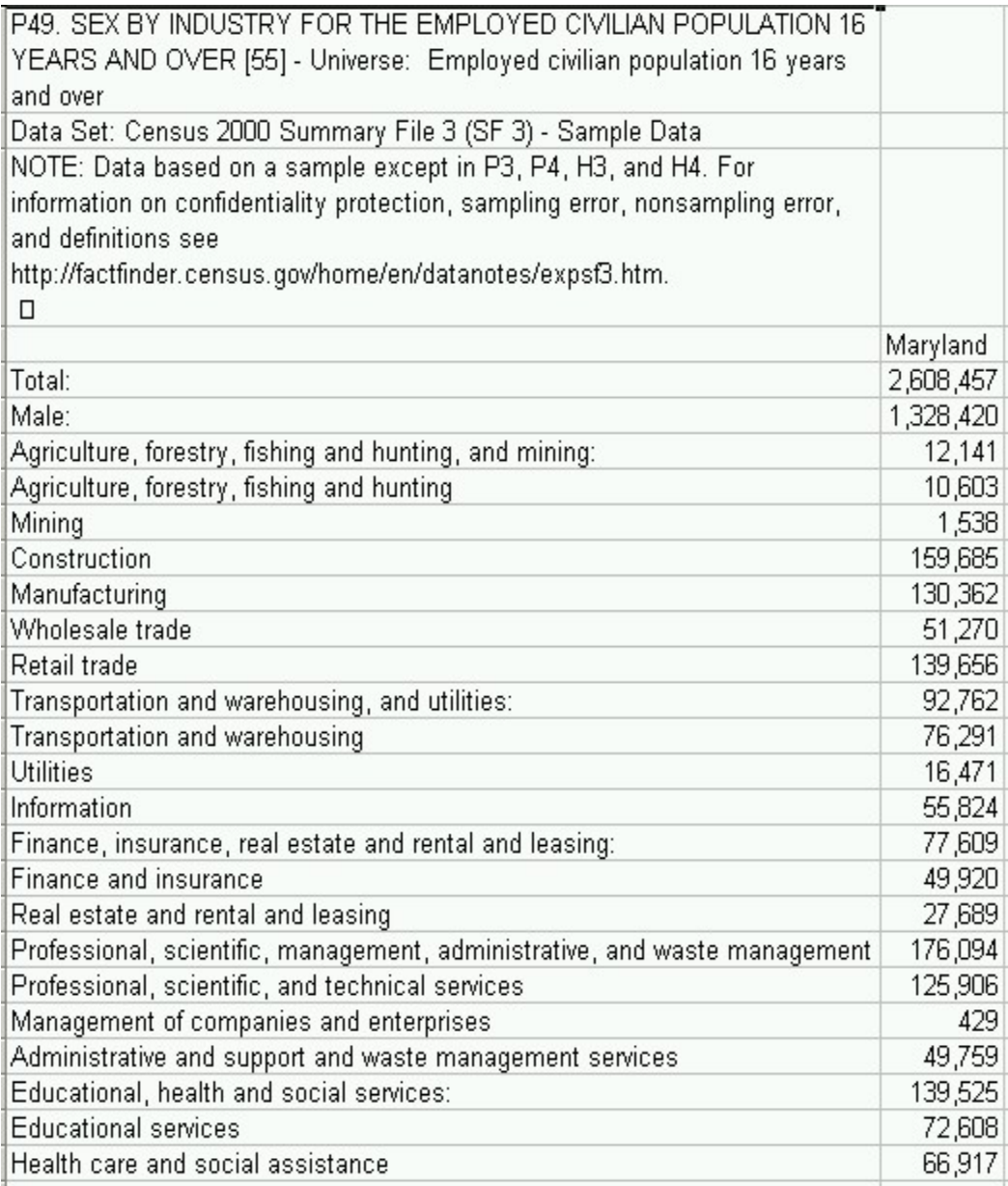

### **Part 2: Copying the 1990 and 2000 Data into the Template and Creating the Crosswalks**

- 1. If you have not already copied or downloaded the Template, go back to the Industry Table Crosswalk Menu page from which you downloaded these instructions. Open the Template from this website (the third item on the Menu page). Most of the cells are blank, but some contain zeros. The template will automatically compute data for the zero cells once you start copying data to the blank cells. Copy data from other files only into the blank cells, as described in the next steps.
- 2. Go to the file you created containing the 1990 data (e.g.  $\degree$ 1990inddata-MD $\degree$ ). Use the "Window" feature in your top toolbar to toggle between files. Data (numbers) should appear in column B under the name of the geographic area you selected (e.g., "Maryland"). The first line with a number should be the one for "Agriculture, forestry, and fisheries."
	- Copy the cells in column B of this table for "Agriculture, forestry, and fisheries" through "Public administration" (18 cells total) into Template Section 1, column **D**, rows **12-29**. (Note: one cell is blank.)
	- The Template Section 1 should look like Figure 15. At this point the Template will automatically provide a Total in cell D11, transfer figures to Section 3, convert the data to the 2000 categories in Sections 4 and 5, and copy the results to Section 6.

Figure 15:

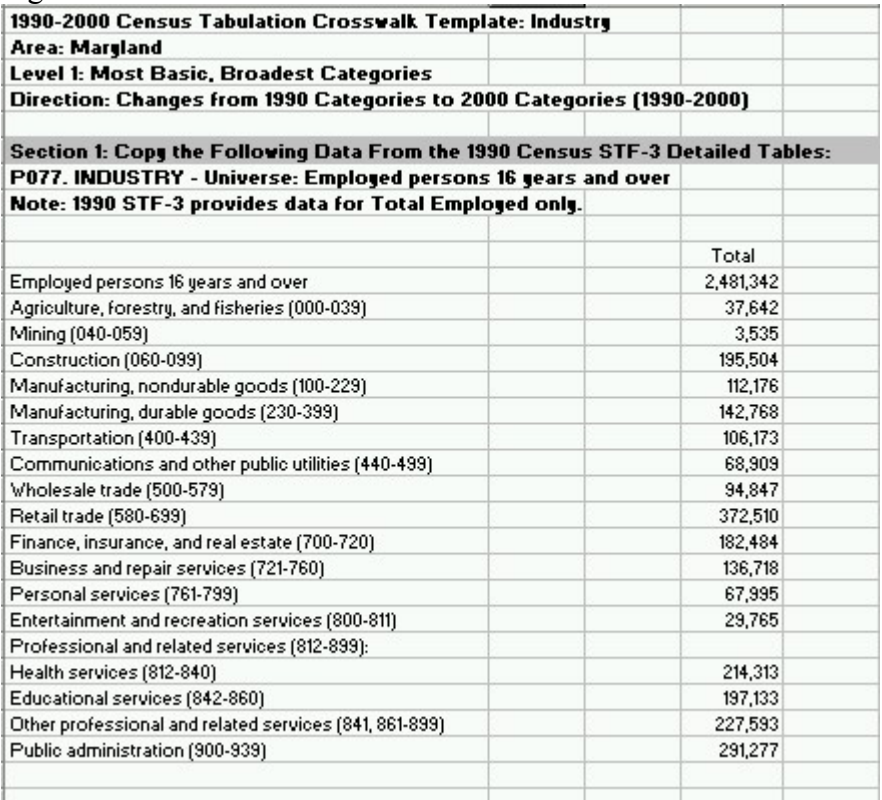

Go to the file you created containing the 2000 data (e.g. "2000inddata-MD"). Data (numbers) should appear in column B under the name of the geographic area you selected (e.g., "Maryland"). The first line with a number should be the one for "Total:."

- Copy the 27 cells in column B for "Male:" through "Public administration" (omit "Total" and stop just before "Female") to Template Section 2, column **I**, rows **11-37**.
- Copy the next 27 cells in column B for "Female:" through "Public administration" to Template Section 2, column **J**, rows **11-37**.
- The Template will automatically compute totals in section 2, column K, and transfer figures to Section 6. Template Sections 1 and 2 should look like Figure 16.

Figure 16 (on next page):

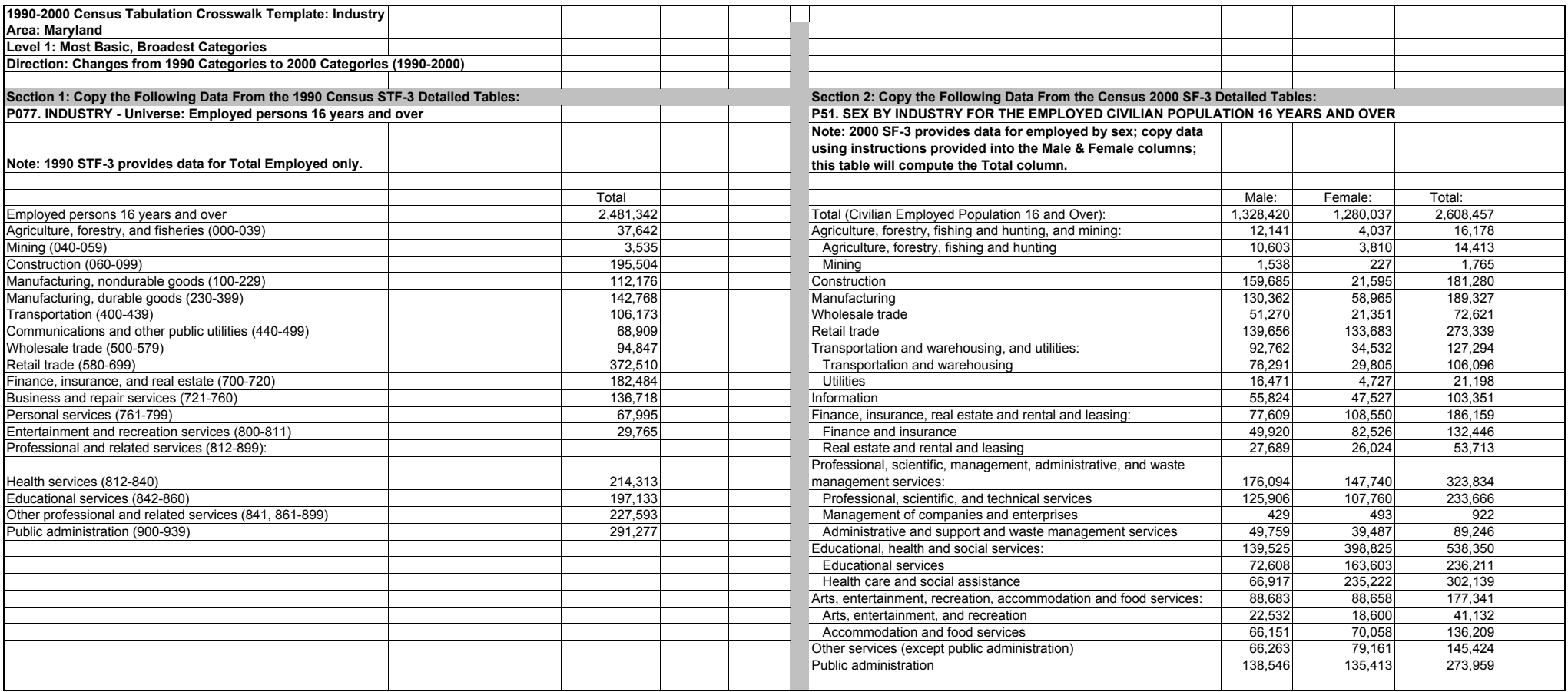

At this point the converted 1990 data will appear next to the 2000 data in Template Section 6. Section 6 also computes the 1990-2000 changes in terms of the 2000 Census categories. Insert the geographic area name in row 2, and save the file with a new name. Sections 5 and 6 of the final product should look like Figure 17.

Figure 17 (on next page):

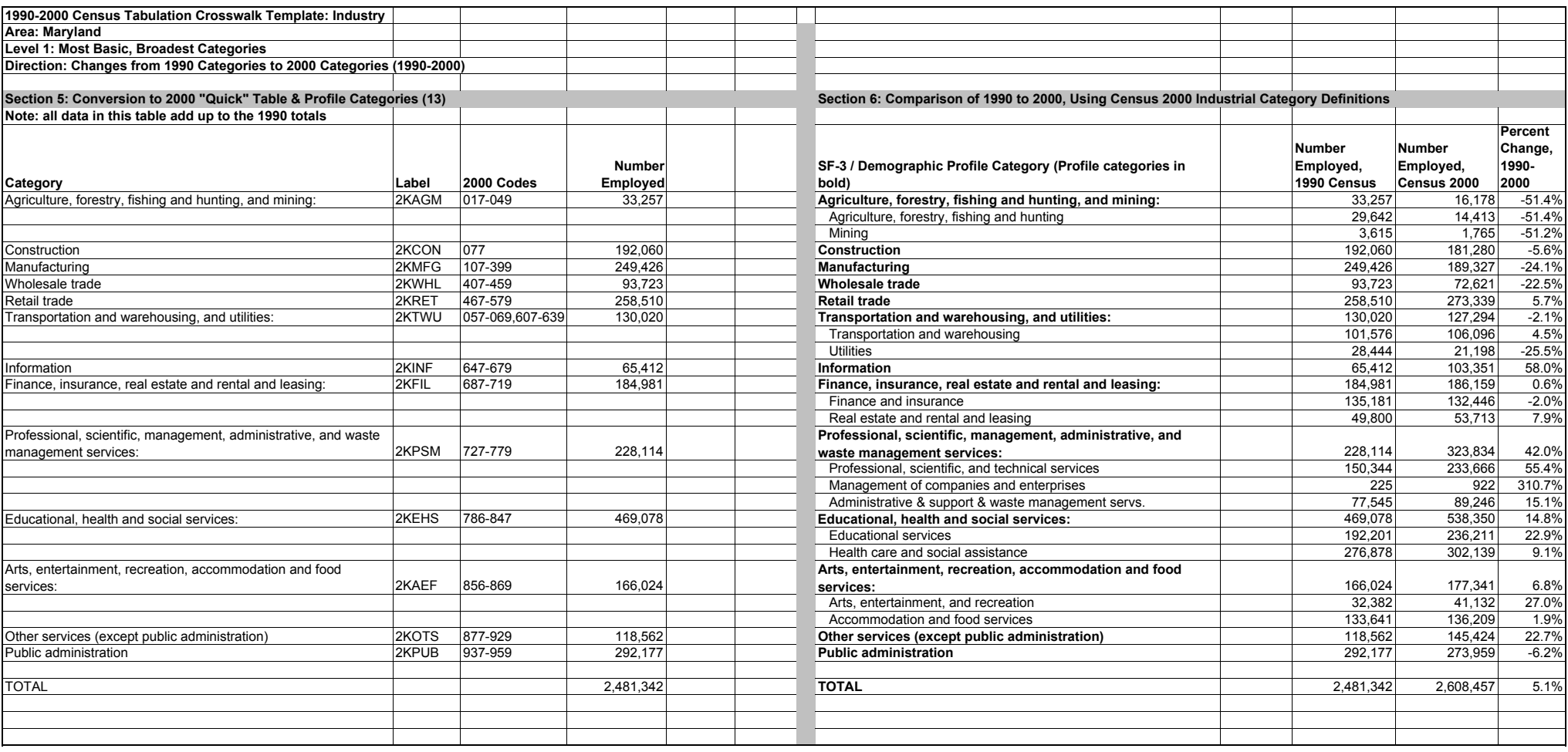